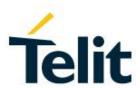

## SW User Guide

1VV0301281, Rev. 02 - 2016-05-24

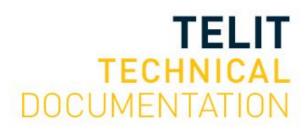

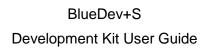

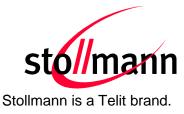

# BlueDev+S

# Development Kit User Guide

Release r02

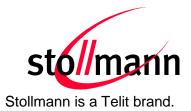

### **Table of Contents**

| 1           | I   | ntroduc | ntroduction5                              |          |  |  |  |  |
|-------------|-----|---------|-------------------------------------------|----------|--|--|--|--|
| 2           | F   | Package | e Content                                 | 5        |  |  |  |  |
| 3           | ŀ   | Hardwa  | <sup>r</sup> e                            | 5        |  |  |  |  |
|             | 3.1 | Blue    | Mod+S                                     | 5        |  |  |  |  |
|             | 3.2 | Rese    | t                                         | 6        |  |  |  |  |
|             | 3.3 | USB     | Interface                                 | 6        |  |  |  |  |
|             | 3.4 | LEDs    | ·                                         | 6        |  |  |  |  |
|             | 3.5 | Exter   | nal Low Power Oscillator                  | 6        |  |  |  |  |
|             | 3.6 | Conn    | ectors / Jumpers                          | 7        |  |  |  |  |
|             | 3   | 3.6.1   | Jumper J1 and Jumper J2                   | 7        |  |  |  |  |
|             | 3   | 3.6.2   | Jumper J3                                 | 7        |  |  |  |  |
|             | 3   | .6.3    | Jumper J4                                 | 7        |  |  |  |  |
|             | 3   | 3.6.4   | Connector X2                              | 7        |  |  |  |  |
|             | 3   | .6.5    | Connector X3                              | 8        |  |  |  |  |
|             | 3   | .6.6    | Connector X4                              | 9        |  |  |  |  |
|             | 3   | 3.6.7   | Connector X5                              | 9        |  |  |  |  |
|             | 3.7 | Curre   | ent Measurement                           | 9        |  |  |  |  |
|             | 3.8 | Exter   | nal Power Supply                          | 9        |  |  |  |  |
|             | 3.9 | Batte   | ry Holder                                 | 9        |  |  |  |  |
|             | 3.1 | 0 Buzz  | er                                        | 9        |  |  |  |  |
|             | 3.1 | 1 Push  | Button1                                   | 0        |  |  |  |  |
|             | 3.1 | 2 How   | To Interface the UART Lines on TTL level1 | 0        |  |  |  |  |
|             | 3.1 | 3 Defa  | ult Configuration1                        | 1        |  |  |  |  |
| 4           | 5   | Setup   | 1                                         | 2        |  |  |  |  |
|             | 4.1 | Syste   | em Requirements1                          | 2        |  |  |  |  |
| 4.2 Startup |     |         |                                           | 2        |  |  |  |  |
|             | 4.3 | Insta   | lation of the BlueDev+S USB Driver1       | 2        |  |  |  |  |
|             | 4.4 | Insta   | ling the Debugger1                        | 3        |  |  |  |  |
|             | 4.5 | Conn    | ecting the nRF51 DK to the BlueDev+S1     | 3        |  |  |  |  |
|             | 46  | Down    | ploading and Installing the nRF51 SDK     | <b>2</b> |  |  |  |  |

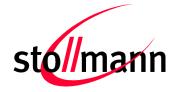

### Stollmann is a Telit brand.

| 5 | U   | sage o | f the BlueDev+S                  | 14 |
|---|-----|--------|----------------------------------|----|
|   | 5.1 | Stolln | nann Demo Source Code            | 14 |
|   | 5.2 | Blue   | Dev+S Software Package Structure | 14 |
|   | 5.  | 2.1    | The Directory "app_template"     | 14 |
|   | 5.  | 2.2    | The Directory "common"           | 14 |
|   | 5.  | 2.3    | The Directory "include"          | 15 |
|   | 5.3 | Using  | the Demo Application             | 15 |
|   | 5.  | 3.1    | Demo Application Advertising     | 15 |
|   | 5.  | 3.2    | Stollmann Test Mode              | 15 |
| 6 | R   | elated | Documents                        | 16 |
| 7 | Н   | istory |                                  | 16 |

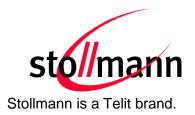

### 1 Introduction

This documentation describes the usage of the development kit for the Bluetooth module BlueMod+S.

### 2 Package Content

The BlueDev+S package contains the following components:

- Stollmann demo source code (requires nRF51 SDK v7.2.0, not included)
- 1 x BlueDev+S board (extended BlueEva+S board)
- 1 x Mini USB cable
- 1 x Battery CR2032
- 1 x 9-pin debugger cable
- 1 x Printed card with download instructions

#### 3 Hardware

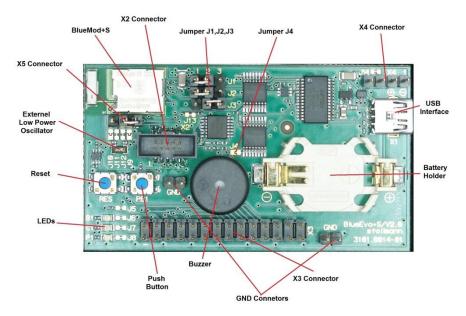

Figure 1: BlueDev+S

#### 3.1 BlueMod+S

The BlueDev+S is equipped with a BlueMod+S Bluetooth module.

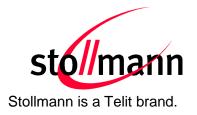

#### 3.2 Reset

The BlueDev+S is equipped with a reset button. Pressing the reset button will trigger the BlueMod+S module to perform a reset. The USB port is not influenced by the reset.

#### 3.3 USB Interface

The BlueDev+S provides an USB interface which is used to connect the evaluation board to the host and as power supply. The presence of the supply voltage is indicated by LED P1.

The USB interface is equipped with an FTDI USB to serial bridge, interfacing the serial port of the BlueMod+S.

The serial port is a high-speed UART interface at CMOS levels and supports the following features:

- Transmission speed: 9,600 921,600 bps (asynchronous)
- Character representation: 8 bit, no parity, 1 stop bit (8N1)
- Hardware flow-control with RTS/CTS (active low)

For details please refer to the *BlueMod+S Hardware Reference*.

#### 3.4 **LEDs**

The BlueDev+S provides several LEDs for functional indication.

| Interface | Position | Function                                       |
|-----------|----------|------------------------------------------------|
|           | B1       | Connected to GPIO[3] (1)                       |
| LEDs      | C1       | Connected to GPIO[2] (1)                       |
|           | P1       | Indicates the presence of power supply voltage |

<sup>(1)</sup> Function depending on firmware support

#### 3.5 External Low Power Oscillator

The BlueDev+S provides an external low power crystal. This is connected to the BlueMod+S by default. For using alternatively low power oscillator sources refer to the schematics and the *BlueMod+S Hardware Reference*.

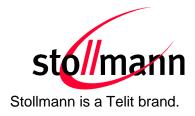

### 3.6 Connectors / Jumpers

#### 3.6.1 Jumper J1 and Jumper J2

Jumper J1 is used in conjunction with the provided demo application to enter manual test mode. J1 has to be set to position 2-3 and Jumper J2 has to be set to position 1-2 to enter manual test mode.

Jumper J2 is used in conjunction with the provided demo application to enter the direct test mode (DTM). J1 and J2 have to be set to position 2-3 to enter DTM.

| J1 Position | J2 Position                  | Function                      |  |
|-------------|------------------------------|-------------------------------|--|
| 1-2         | 1-2 Normal application start |                               |  |
| 2-3         | 1-2                          | Start manual test mode        |  |
| 2-3         | 2-3                          | Start Direct Test Mode (DTM)  |  |
| 1-2         | 2-3                          | Not used in demo application. |  |

#### 3.6.2 **Jumper J3**

Jumper J3 is used to switch The PC DTR# pin to two different module pins.

| Jumper Number | Position | Function                  |
|---------------|----------|---------------------------|
| J3            | 1-2      | DTR# connected to IUR-IN# |
| J3            | 2-3      | DTR# connected to GPIO[4] |

#### 3.6.3 **Jumper J4**

Jumper J4 provides the possibility to disable (by closing it with a soldering point) the USB to serial bridge. With a closed jumper J4, the modules serial port is routed to Connector X3 see chapter 3.12.

#### 3.6.4 Connector X2

Connector X2 is used as "Debug in" to connect a debugger to the BlueMod+S module.

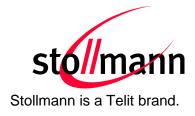

#### 3.6.5 Connector X3

Connector X3 is a 28 pin extension header exposing all module signals.

| Pin Number | Signal    | Туре | Description           |
|------------|-----------|------|-----------------------|
| 1          | +3V0      | PWR  | Supply voltage output |
| 2          | +3V0      | PWR  | Supply voltage output |
| 3          | GND       | PWR  | Ground                |
| 4          | GND       | PWR  | Ground                |
| 5          | GPIO[0]   | I/O  | GPIO (1)              |
| 6          | GPIO[1]   | I/O  | GPIO (1)              |
| 7          | GPIO[2]   | I/O  | LED C1, user IO       |
| 8          | GPIO[3]   | I/O  | LED B1, user IO       |
| 9          | GPIO[4]   | I/O  | GPIO (1)              |
| 10         | GPIO[5]   | I/O  | GPIO (1)              |
| 11         | GPIO[6]   | I/O  | GPIO (1)              |
| 12         | GPIO[7]   | I/O  | GPIO (1)              |
| 13         | GPIO[8]   | I/O  | GPIO (1)              |
| 14         | GPIO[9]   | I/O  | GPIO (1)              |
| 15         | GPIO[10]  | I/O  | GPIO (1)              |
| 16         | GPIO[11]  | I/O  | GPIO (1)              |
| 17         | GPIO[12]  | I/O  | GPIO (1)              |
| 18         | GPIO[13]  | I/O  | GPIO (1)              |
| 19         | GPIO[14]  | I/O  | GPIO (1)              |
| 20         | PO26_AIN0 |      | See schematic (1)     |
| 21         | PO27_AIN1 |      | See schematic (1)     |
| 22         | EXT-RES#  | I-PU | User reset            |
| 23         | UART-TXD  | O-PP | IUR data OUT          |
| 24         | UART-RXD  | I    | IUR data IN           |
| 25         | UART-CTS# | I    | Flow control          |
| 26         | UART-RTS# | O-PP | Flow control          |
| 27         | IUR-IN#   | I/O  | GPIO (1)              |
| 28         | IUR-OUT#  | I/O  | GPIO (1)              |

PU = PullUp, PD = PullDown, PP = PushPull, I-DIS = InputBufferDisconnected

<sup>(1)</sup> Function depending on firmware support

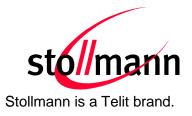

#### 3.6.6 Connector X4

Connector X4 provides the possibility to measure the supply current of the BlueMod+S and to power the evaluation board with an external power supply.

| Pin Number | Signal   |
|------------|----------|
| 1          | GND      |
| 2          | ext. PWR |
| 3          | +3V0     |
| 4          | +3V0-BT  |

#### 3.6.7 Connector X5

Connector X5 could be used to insert an external low frequency clock to the nRF51822. Please open the cut off jumper J11 and J12 to disable the on board crystal before using connector X5.

#### 3.7 Current Measurement

Current measurement of the BlueMod+S can be performed by opening (cut off) jumper J14 and measuring the current between pin 3 and 4 of connector X4.

For measuring the minimum current the FTDI chip must be disconnected from the module. This can be achieved by closing solder jumper J4.

#### 3.8 External Power Supply

Pin 1 and 2 of connector X4 provides the possibility to connect an external power supply (see *BlueMod+S Hardware Reference*).

#### 3.9 Battery Holder

The battery holder provides the possibility to run the BlueDev+S without external power (via USB or external power supply) by using a 3V coin cell battery CR2032.

#### 3.10 Buzzer

The Buzzer can be used to generate alarm and other audible signals. It is connected to GPIO[5].

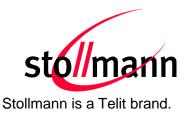

#### 3.11 Push Button

The Push Button can be used as input for human interaction. It is connected to GPIO[1].

#### 3.12 How To Interface the UART Lines on TTL level

If you want to access the UART lines directly you can disable the onboard USB to serial bridge by closing jumper J4 with a soldering point. All signals are available at connector X3 and can be connected to your application.

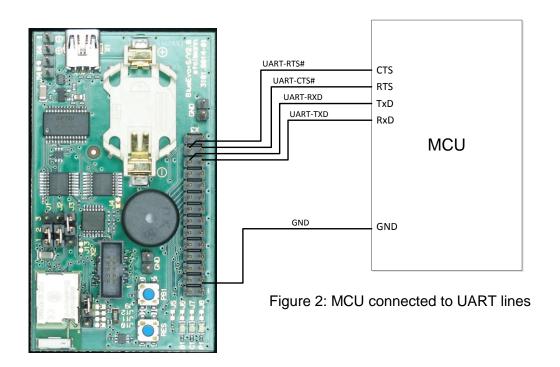

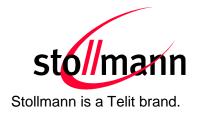

## 3.13 Default Configuration

The BlueDev+S is preconfigured as described below:

| Jumper Number | Position | Function                          |
|---------------|----------|-----------------------------------|
| J1            | 1-2      | Normal operation mode at start-up |
| J2            | 1-2      | Normal operation mode at start-up |
| J3            | 2-3      | DTR# connected to GPIO[4]         |

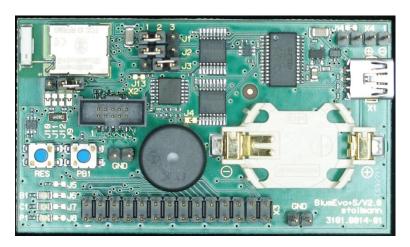

Figure 3: BlueDev+S default configuration

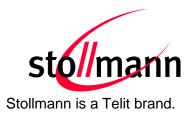

### 4 Setup

#### 4.1 System Requirements

- PC with Windows® XP or higher
- 1-2 free USB ports
- Adobe Acrobat® Reader for reading the documentation
- Keil Microcontroller Development Kit for compiling the demo application
- Cortex M0 debugger hardware or Nordics nRF51 DK to be used in debugger mode connected to connector X2

#### 4.2 Startup

To install the BlueDev+S connect it as follows.

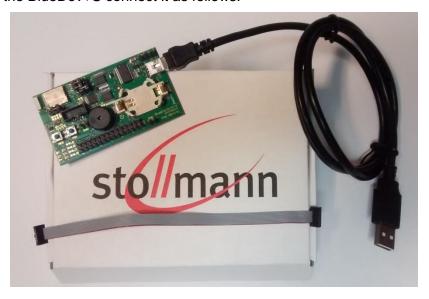

Figure 4: BlueDev+S as delivered

#### 4.3 Installation of the BlueDev+S USB Driver

If required download the latest FTDI VCP USB to UART driver from: http://www.ftdichip.com/Drivers/VCP.htm

Connect the BlueDev+S to a free USB port of a PC and install the USB device drivers by following the instructions of the Windows® Hardware Wizard using the downloaded FTDI VCP USB to UART driver.

The USB connection is used for power supply and for UART communication to a PC over a virtual COM port. This lets you use a terminal emulation program to perform the configuration or to control the Bluetooth connection.

You may download the TeraTerm terminal program from our web site: http://www.stollmann.de/en/support/downloads/tools.html

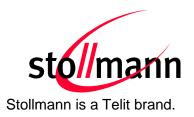

### 4.4 Installing the Debugger

If you don't have a Cortex M0 debugger hardware in use right now, Stollmann recommends the use of Nordics nRF51 DK.

Please refer to the Nordic web site for more information on the nRF51 DK.

### 4.5 Connecting the nRF51 DK to the BlueDev+S

Use the provided 9-Pin debugger cable to connect the BlueDev+S connector X2 with the debug out connector on the Nordic PCA10028 board.

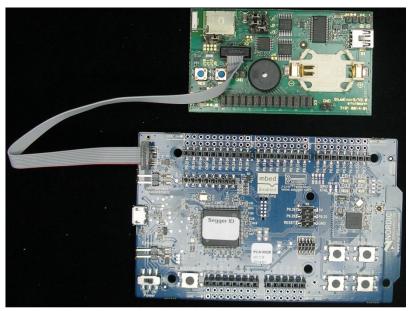

Figure 5: nRF51 DK board PCA10028 connected to BlueDev+S board

#### 4.6 Downloading and Installing the nRF51 SDK

The Stollmann demo source code is based on the nRF51 SDK v7.2.0.

Please download the SDK from http://developer.nordicsemi.com.

Please use the repository file nRF51\_SDK\_7.2.0\_xxxxxxx.zip of the SDK.

After installing the nRF51 SDK please compile the peripheral BLE app template project with the Keil compiler to make sure that the installation succeeded. The demo is found in the directory

<nRF51 SDK 7.2.0 PATH>\examples\ble\_peripheral\ble\_app\_template.

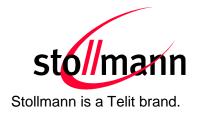

### 5 Usage of the BlueDev+S

The provided BlueDev+S development package requires an installed nRF51 SDK v7.2.0.

Please copy the directory stoDevKit to the <nRF51 SDK 7.2.0 PATH>\external\ path. The resulting structure should be as follows:

<nRF51 SDK 7.2.0 PATH>\external\stoDevKit\...

#### 5.1 Stollmann Demo Source Code

The provided Stollmann demo source code is based on the <nRF51 SDK 7.2.0 PATH>\examples\ble\_peripheral\ble\_app\_template .

The code and project have been modified to support the Stollmann manual test mode and the Direct Test Mode defined by the Bluetooth SIG. It is also possible to assign a public Bluetooth address to be used by the firmware.

The Stollmann manual test mode is required if you want Stollmann E+V GmbH to manufacture modules with your own firmware. Please contact Stollmann E+V GmbH for more details on the manufacturing procedure.

### 5.2 BlueDev+S Software Package Structure

The directory stoDevKit contains all software provided by Stollmann. It uses the nRF51 SDK files to build an example project.

#### 5.2.1 The Directory "app\_template"

The directory "app\_template" contains the modified demo software. Please use the app\_template.uvmpw file to start the Keil IDE.

The file main.c contains the modifications which are clearly marked by "Stollmann E+V Gmbh specific functionality".

#### 5.2.2 The Directory "common"

The directory "common" contains source code files for the Stollmann manual test mode and the DTM interface software.

| Source file    | Description                                                                                                    |  |  |
|----------------|----------------------------------------------------------------------------------------------------|--|--|
| sto_testmode.c | Stollmann test mode implementation. GPIO control is done in this file. Starts Stollmann manual test mode, DTM or passes control back to the application code dependent on GPIO state |  |  |
| sto_dtmmode.c  | DTM interface code. Is called by sto_testmode.c dependent on GPIO state                                                                                                    |  |  |
| sto_util.c     | Contains general utility functions                                                                                                    |  |  |

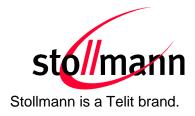

### 5.2.3 The Directory "include"

The directory "include" contains board definition headers and required interface files for the source files from the common directory.

| Source file      | Description                                                                                     |  |  |
|------------------|-------------------------------------------------------------------------------------------------|--|--|
| custom_board.h   | This file is required by the nRF51 SDK to import custom board specific IO mappings into the SDK |  |  |
| bluemod_s.h      | Module dependent definitions                                                                    |  |  |
| bluemod_s_eval.h | Development board dependent definitions                                                         |  |  |
| sto_testmode.h   | Interface prototypes for sto_testmode.c                                                         |  |  |
| sto_dtmmode.h    | Interface prototypes for sto_dtmmode.c                                                          |  |  |
| sto_util.h       | Interface prototypes for sto_util.c and additional useful macro definitions                     |  |  |

### 5.3 Using the Demo Application

#### 5.3.1 Demo Application Advertising

After compiling and downloading the app template project to the BlueDev+S, you can use the jumpers J1/J2 to start the normal advertising mode of the demo application.

- Set jumper J1 to 1-2 and J2 to 1-2
- Reset the module
- Use e.g. a smartphone to scan for BLE devices
- You will find a device "BlueMod+S\_Template" advertising

#### 5.3.2 Stollmann Test Mode

After compiling and downloading the app template project to the BlueDev+S, you can use the jumpers J1/J2 to enter the Stollmann manual test mode.

- Set jumper J1 to 2-3 and J2 to 1-2
- Connect a terminal program (e.g. TeraTerm) to the COM port of the BlueDev+S
- Set the COM port to 38400 Baud 8N1
- Reset the module

Now the module is in Stollmann manual test mode. Please refer to [2] to get an introduction in the commands and their usage.

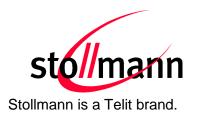

### 6 Related Documents

- [1] BlueMod+S Hardware Reference
- [2] BlueMod+S Test Mode Reference
- [3] BlueDev+S Schematic

### 7 History

| Version | Release Date | Ву | Change description      |
|---------|--------------|----|-------------------------|
| r01     | 19.03.2015   | OR | Initial version         |
| r02     | 24.05.2016   | BG | Telit cover page added. |
|         |              |    |                         |
|         |              |    |                         |
|         |              |    |                         |

Telit Wireless Solutions GmbH Mendelssohnstraße 15 D 22761 Hamburg Germany

E-mail: ts-srd@telit.com

Phone: +49 (0)40 890 88-0

+49 (0)40 890 88-444

www.telit.com

Fax:

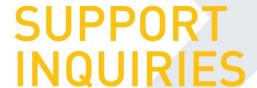

Link to **www.telit.com** and contact our technical support team for any questions related to technical issues.

## www.telit.com

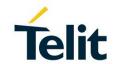

Telit Communications S.p.A. Via Stazione di Prosecco, 5/B I-34010 Sgonico (Trieste), Italy

Telit IoT Platforms LLC 5300 Broken Sound Blvd, Suite 150 Boca Raton, FL 33487, USA Telit Wireless Solutions Inc. 3131 RDU Center Drive, Suite 135 Morrisville, NC 27560, USA

Telit Wireless Solutions Co., Ltd. 8th Fl., Shinyoung Securities Bld. 6, Gukjegeumyung-ro8-gil, Yeongdeungpo-gu Seoul, 150-884, Korea Telit Wireless Solutions Ltd. 10 Habarzel St. Tel Aviv 69710, Israel

Telit Wireless Solutions Technologia e Servicos Ltda Avenida Paulista, 1776, Room 10.C 01310-921 São Paulo, Brazil